# **Organisaatiokohtaisen raportoinnin toteuttaminen**

Hankintaosaamisen itsearviointityökaluun annettujen vastausten perusteella

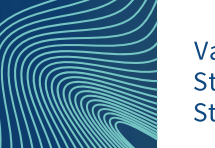

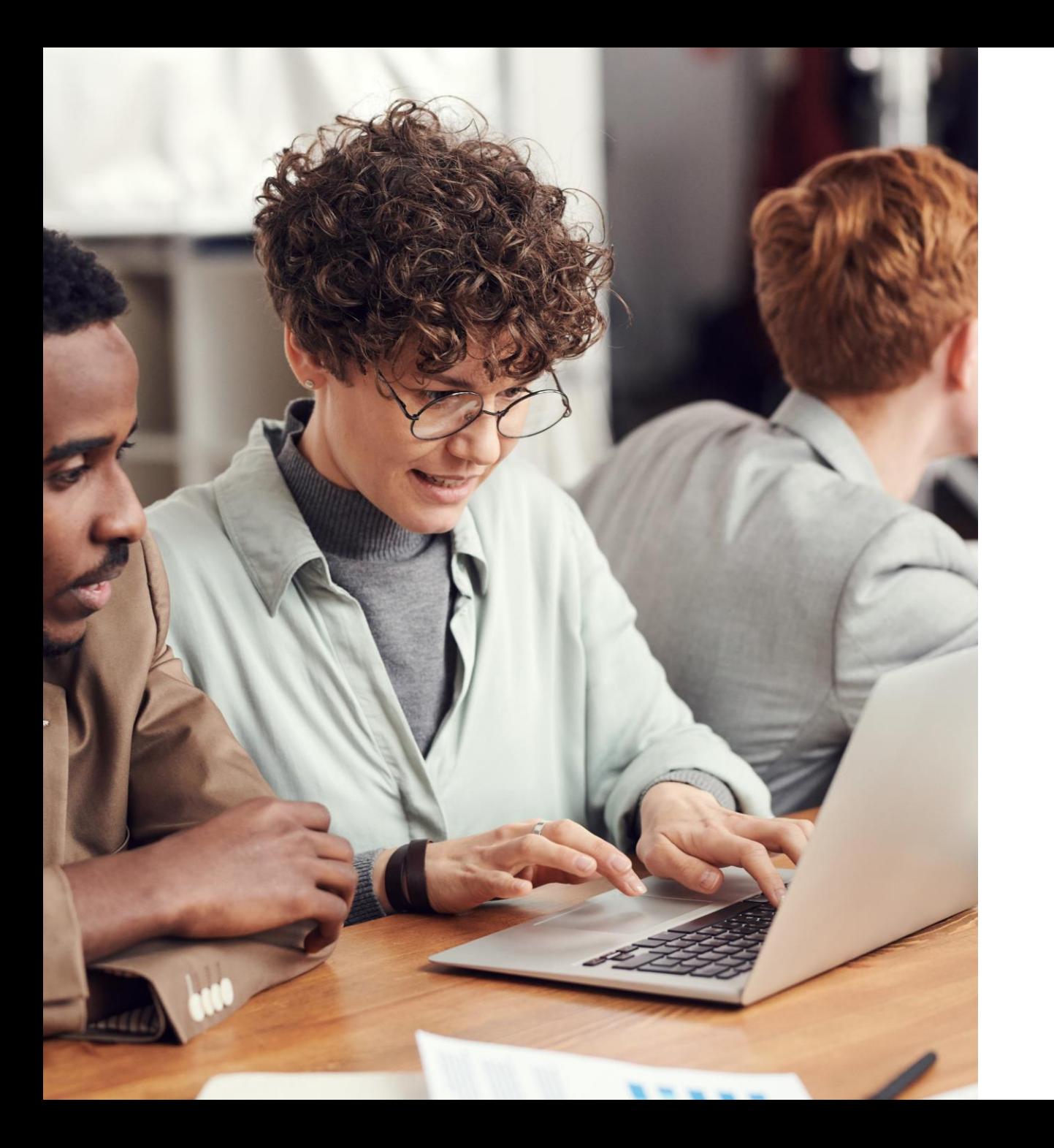

## **Raportointi organisaatiokohtaisesti**

- Organisaatiokohtainen raportointi toteutetaan hankintayksikössä Microsoft Power BI Desktop -työpöytäsovelluksen avulla.
- Ohjeet raportoinnin toteuttamiseen annetaan pyynnöstä organisaation osoittamalle henkilölle, kuten hankintapäällikölle, osoitteesta [hankintatoimi@valtiokonttori.fi.](mailto:hankintatoimi@valtiokonttori.fi)
- Lue ohje huolella ennen raportointitoimenpiteiden aloittamista.

### **Organisaation raportoinnista vastaava henkilö saa Valtiokonttorista sähköpostin, joka pitää sisällään:**

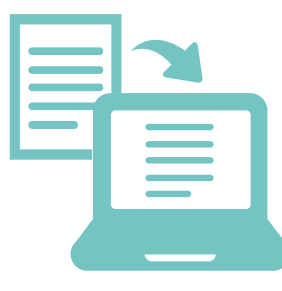

Organisaation raportoinnista vastaava henkilö saa Valtiokonttorista sähköpostin, joka pitää sisällään:

- 1. Organisaatiotason raportoinnin pohjan sähköpostin liitetiedostona
	- Itsearviointityökalu\_Organisaatiotaso.pbix
- 2. Kaksi eri tiedostolinkkiä/url-osoitetta organisaatiokohtaisiin vastausaineistoihin
	- Participant-aineisto
	- Answers-aineisto

*Huom! Url-linkit ovat organisaatiokohtaisia ja ne on syytä jakaa organisaatiossa vain niille henkilöille, jotka toteuttavat organisaatiotasoista raportointia.*

3. Käyttäjätunnuksen ja salasanan, jotka ovat kaikille organisaatiotasoista raportointia tekevillé henkilöille sámat.

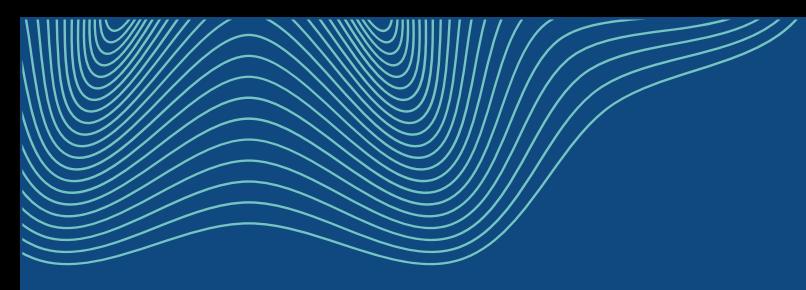

## **Miten saan käyttööni Hankintaosaamisen itsearviointi -työkalun?**

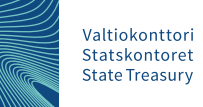

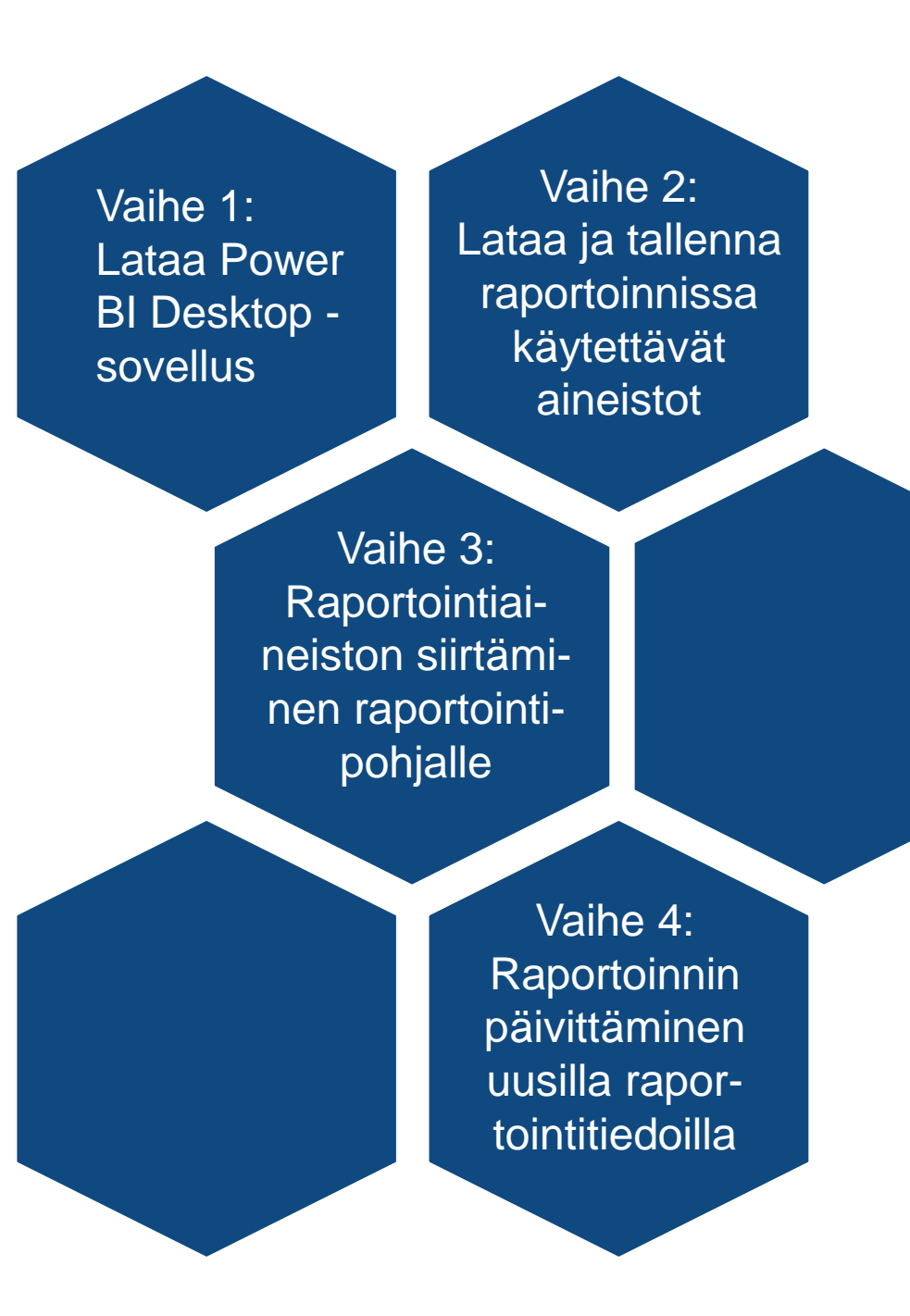

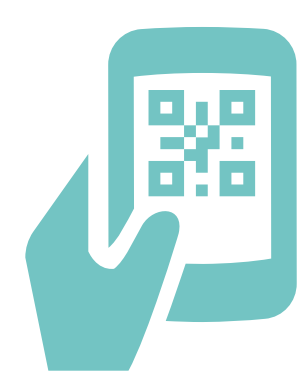

## **Vaihe 1**

- Raportoinnin toteuttamiseksi tarvitset ilmaisen Power BI Desktop -sovelluksen.
- Jos sinulla ei vielä ole sovellusta, voit ladata sen Sofware Centeristä tai organisaationne käytäntöjen mukaisesti (selvitä omasta organisaatiostasi).

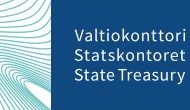

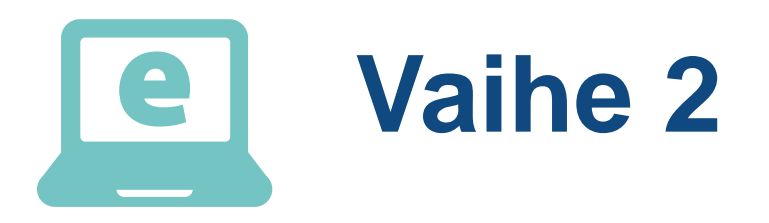

- 1. Klikkaa ensimmäistä Valtiokonttorista sähköpostitse saamaasi tiedostolinkkiä (urlosoite). Kannattaa käyttää Firefox-selainta.
- 2. Sinulta kysytään käyttäjätunnusta ja salasanaa (kuva 1). Syötä Valtiokonttorista sähköpostitse saamasi käyttäjätunnus ja salasana. (Kuvassa 1 näkymä kirjautumisikkunasta.)
- 3. Kirjautumisen jälkeen sivu aloittaa automaattisesti aineiston lataamisen. Odota rauhassa. Aineisto tallentuu Ladatut tiedostot -latauskansioon csv-muodossa.
- 4. Siirrä tiedosto talteen haluamaasi kansioon latauskansiosta. Ota uuden sijainnin osoite talteen (esim. kuvan 2 mukaisesti: Tiedosto – Tiedot – Kopio polku). Osoitetta tarvitaan syötettäessä aineistoa Power BI -raportille myöhäisemmässä vaiheessa.

*HUOM! Participant-aineistolla ja Answers-aineistolla on eri url-osoitteet. Molempia tarvitaan raportissa. Lataa molemmat aineistot toistamalla edelliset vaiheet molemmissa url-osoitteissa. Käyttäjätunnusta ja salasanaa ei enää kysytä toiselle latauskerralla.* 

 $\odot$ 

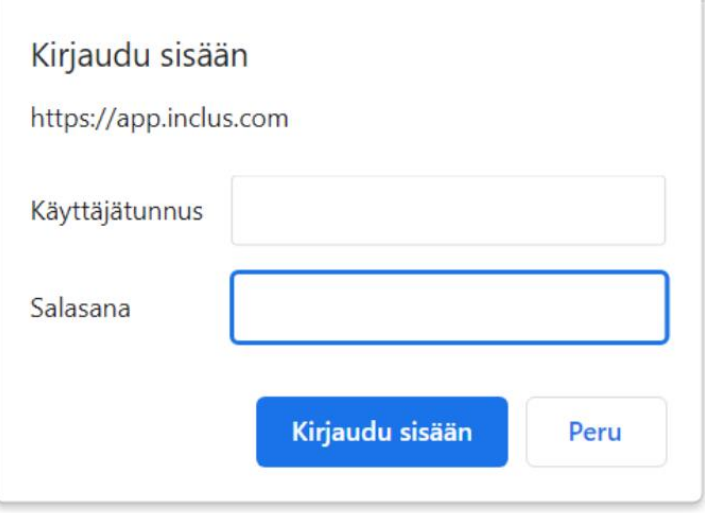

#### Kuva 2

#### Tiedot  $\hat{m}$  Aloitus Hankintaosaamisen\_itsearviointityokalu\_participants  $\Box$  Uusi Työpöytä  $\overline{\mathbb{C}}$  Avaa ව Kopioi polku  $\boxed{\bigcirc}$  Lataa palvelimeen  $\triangle$  Jaa  $\Box$  Avaa tiedostosijainti Suojaa työkirja  $\frac{\cap}{\mathbb{Q}}$ Tiedot Määrittää millaisia muutoksia käyttäjät voivat tehdä tässä työkirjassa. Suojaa Tallenna työkirja ~ Tallenna nimellä

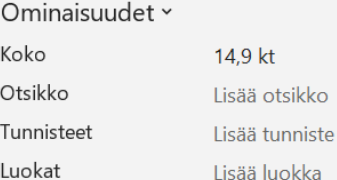

 $\blacksquare$ 

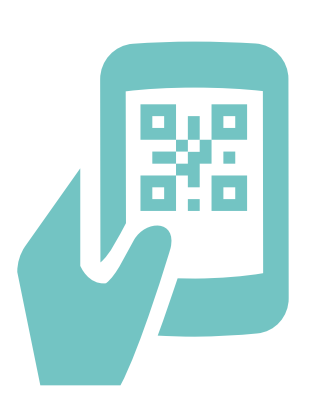

## **Vaihe 3**

- 1. Lataa koneellesi (Ladatut tiedostot -latauskansioon) sähköpostin liitetiedostona Valtiokonttorista saamasi organisaatiotason näkymän Power BI -pohja (Itsearviointityökalu\_Organisaatiotaso.pbix)
- 2. Avaa em. organisaatiotason näkymän Power BI -pohja tuplaklikkaamalla tiedostoa Ladatut tiedostot latauskansiossa. Pohja aukeaa koneelle ladattua Power BI Desktop -ohjelmaa käyttäen.
- 3. Valitse Aloitus-välilehdeltä "Muunna tiedot" (kuva 3).

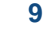

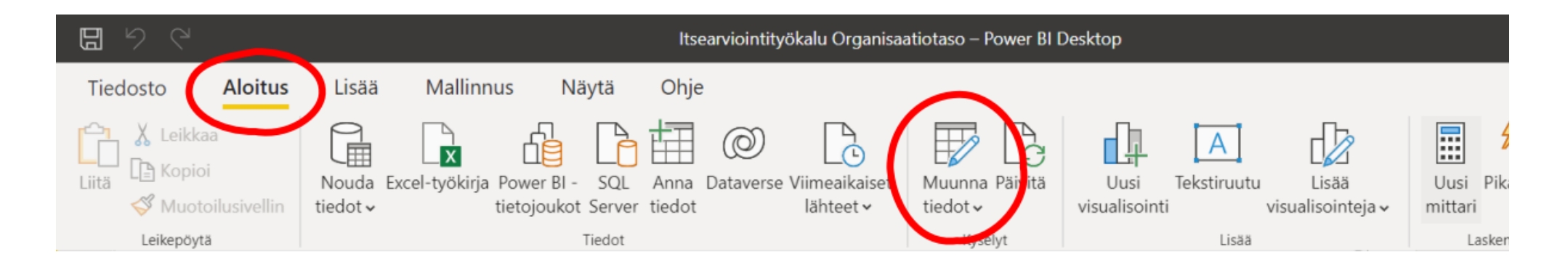

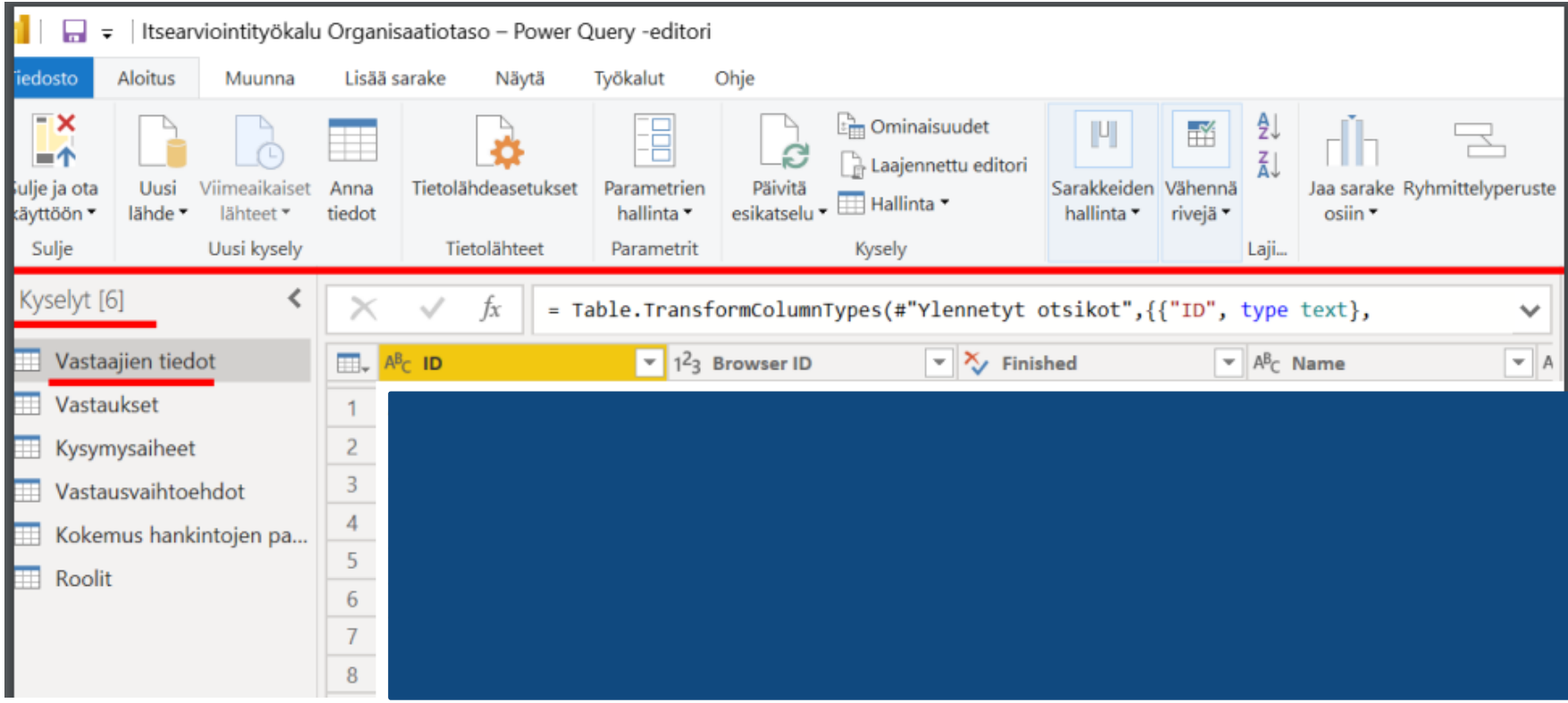

Avautuvassa ikkunassa (kuva 4) on vasemmassa reunassa Kyselyt-otsikon alla raportin käyttämät aineistot (Vastaajien tiedot = Participants, Vastaukset = Answers).

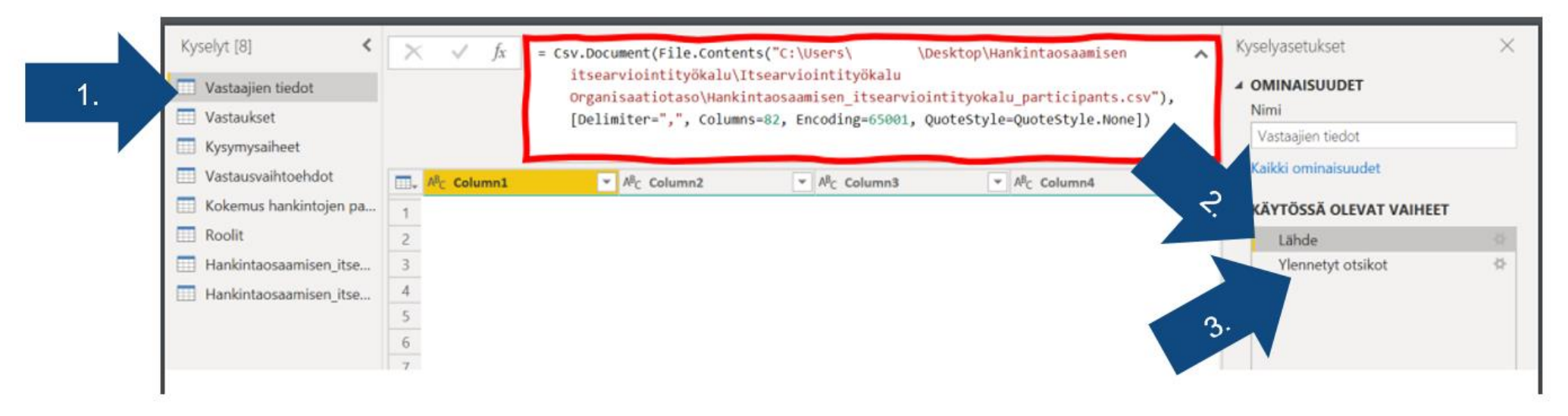

- 1. Klikkaa auki kysely "Vastaajien tiedot" (kuva 5, sininen nuoli nro 1.)
- 2. Valitse "Käytössä olevat vaiheet" -taulukosta "Lähde" (kuva 5, sininen nuoli nro 2.).
- 3. Aineiston yläpuolella näkyy tekstilaatikko, joka on yllä olevassa kuvassa kehystetty punaisella. Korvaa teksti C:\Users\03183743\Desktop\Hankintaosaamisen itsearviointityökalu\Itsearvioinityökalu Organisaatiotaso\Hankintaosaamisen\_itsearviointityokalu\_participants.csv sillä osoitteella ja tiedostonimellä, jolla tallensit rajapinnasta ladatun Participants-aineiston.
- 4. Siirry (klikkaa) "Käytössä olevat vaiheet" -taulukossa listan alinta vaihetta (kuvassa 5, sininen nuoli nro 3. vaihe on nimeltään Ylennetyt otsikot. Huom. voi olla muunkin niminen). Aineisto latautuu näkymään, odota latautumista rauhassa.

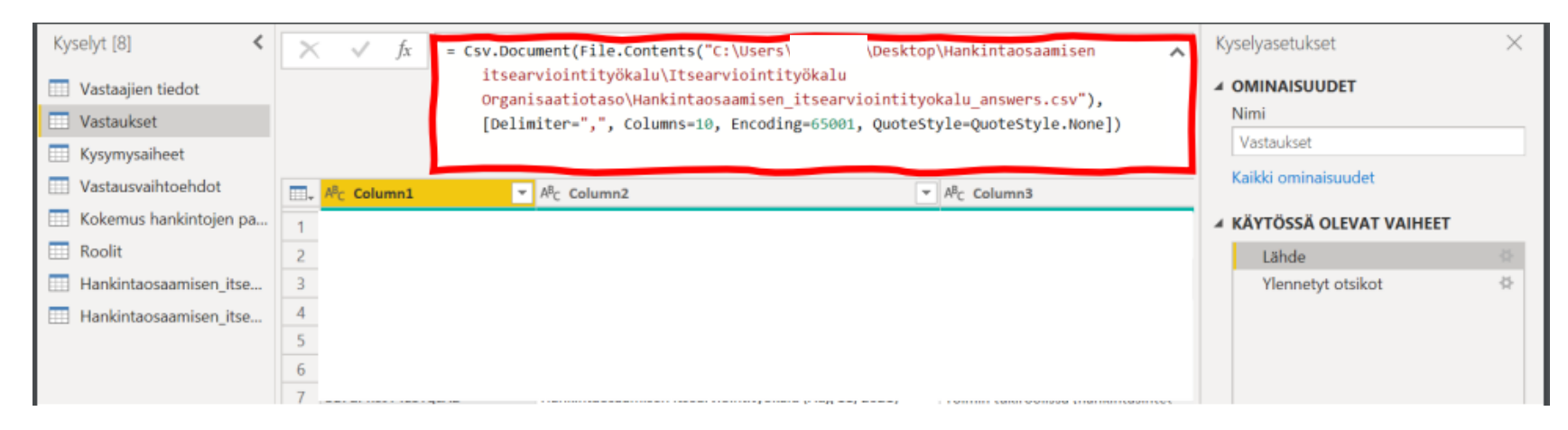

- 5. Avaa kysely "Vastaukset" (kuva 6).
- 6. Valitse "Käytössä olevat vaiheet" -taulukosta "Lähde".
- 7. Aineiston yläpuolella näkyy tekstilaatikko, joka on alla olevassa kuvassa (kuva 6.) kehystetty punaisella. Korvaa tekstissä oleva osoite ja tiedostonimi C:\Users\03183743\Desktop\Hankintaosaamisen itsearviointityökalu\Itsearvioinityökalu Organisaatiotaso\Hankintaosaamisen\_itsearviointityokalu\_answers.csv sillä osoitteella ja tiedostonimellä, jolla tallensit rajapinnasta ladatun Answers-aineiston.
- 8. Siirry "Käytössä olevat vaiheet" -taulukossa listan alimpaan vaiheeseen (kuvassa 6. Ylennetyt otsikot). Aineisto latautuu näkymään, odota latautumista rauhassa.

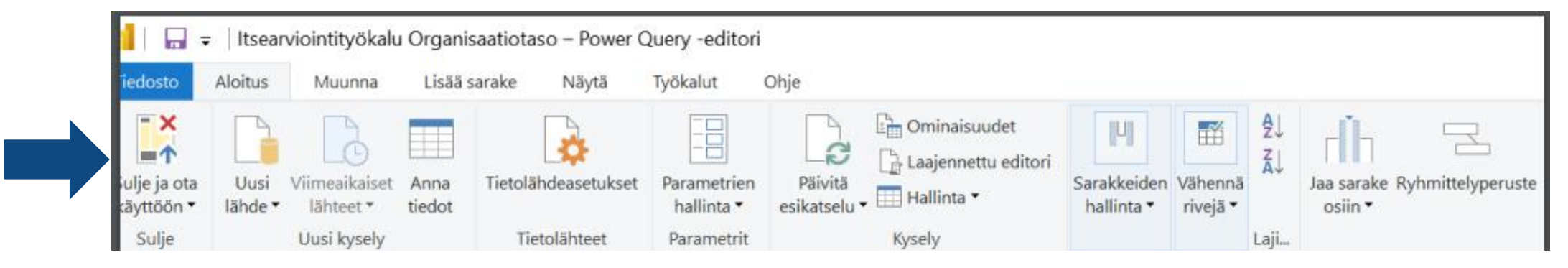

9. Valitse yläpalkista "Sulje ja ota käyttöön" (kuva 7). Ikkuna sulkeutuu ja raporttinäkymä käyttää syöttämiäsi Participant- ja Answers-aineistoja. Tarkista näkymän sisältö.

*Huom! Raporttia laadittaessa ja sen käyttöä organisaatioissa suunniteltaessa kannattaa muistaa raportoinnin hyvä käytäntö: Jos vastaajien määrä on vähemmän kuin viisi henkilöä, esitettävät raportit on syytä nostaa seuraavalle organisaatiotasolle, jotta annetuista vastauksista ei olisi vastaajat tunnistettavissa.* 

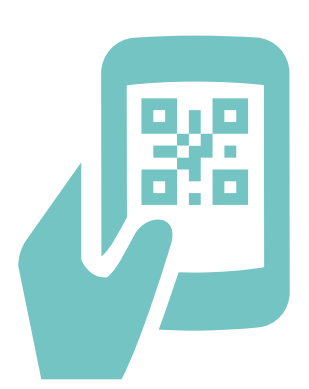

## **Vaihe 4**

Kun haluat syöttää tuoreemman rajapinnasta ladatun aineiston raporttiin, tee se seuraavalla tavalla:

- 1. Lataa rajapinnasta ohjeen mukaan uudet csv-tiedostot ja korvaa niillä vanhat Participants ja Answers -tiedostot valitsemassasi tallennuspaikassa. Uusien tiedostojen tulee löytyä samasta kansiosta ja samalla tiedostonimellä kuin aikaisemmin tallennetut tiedostot löytyivät.
- 2. Avaa Itsearviointityökalu Organisaatiotaso -raportti.
- 3. Valitse yläpalkista "Päivitä" (kuva 8). Raporttinäkymän tulisi päivittyä tuoreiden tiedostojen sisällön mukaiseksi.

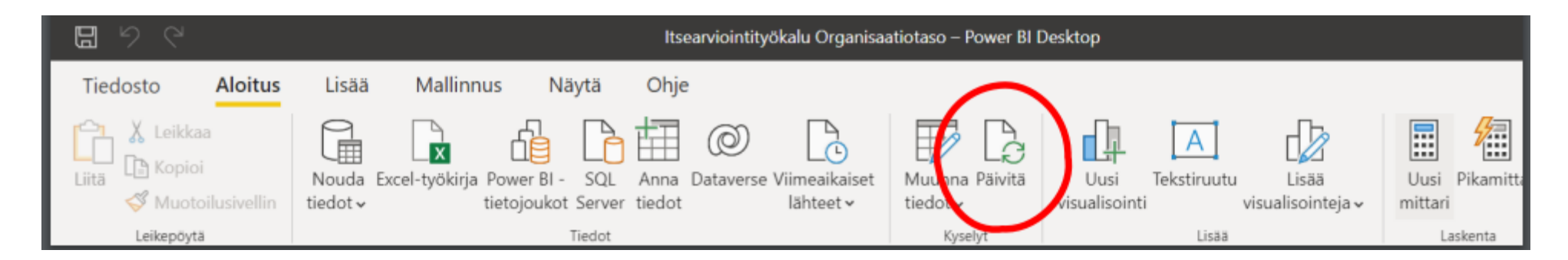

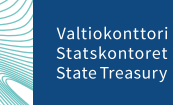

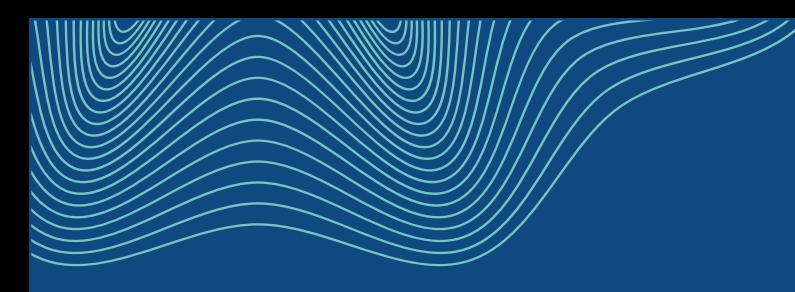

# **Yhteystiedot**

hankintatoimi@valtiokonttori.fi

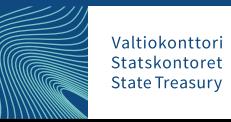

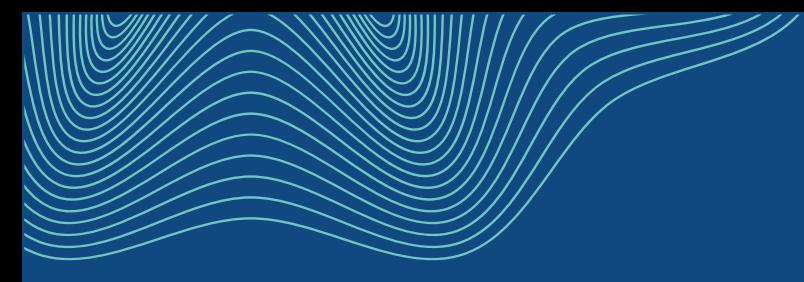

## **Julkiset hankinnat vaikuttavammiksi!**

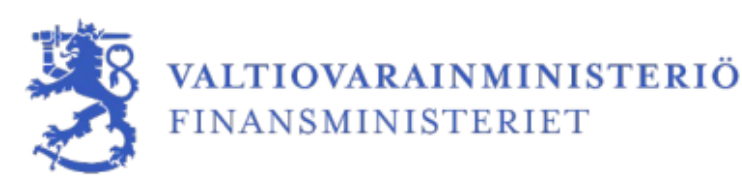

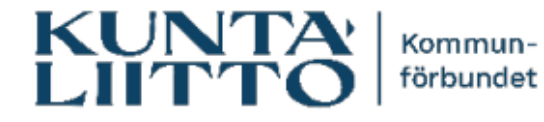